**AGILE CREATIVE STUDIO<sup>\*</sup>** 

╈

# **Connecting**   $\pm$ **Your Account** $f$   $\odot$  $\boldsymbol{\Omega}$ **in**

╈

 $+$ 

╈

 $+$ 

 $\nabla$  vidmob

╋

┿

╋

# **Before you start, review your ad account.**

Identify the ad accounts with video ads that you would like to connect to our Creative Intelligence (CI) tool.

Our CI tool can only pull data from accounts with video ads.

# **STEP 1**

**Login.**

### **If you have a VidMob account: If you do not have a VidMob account:**

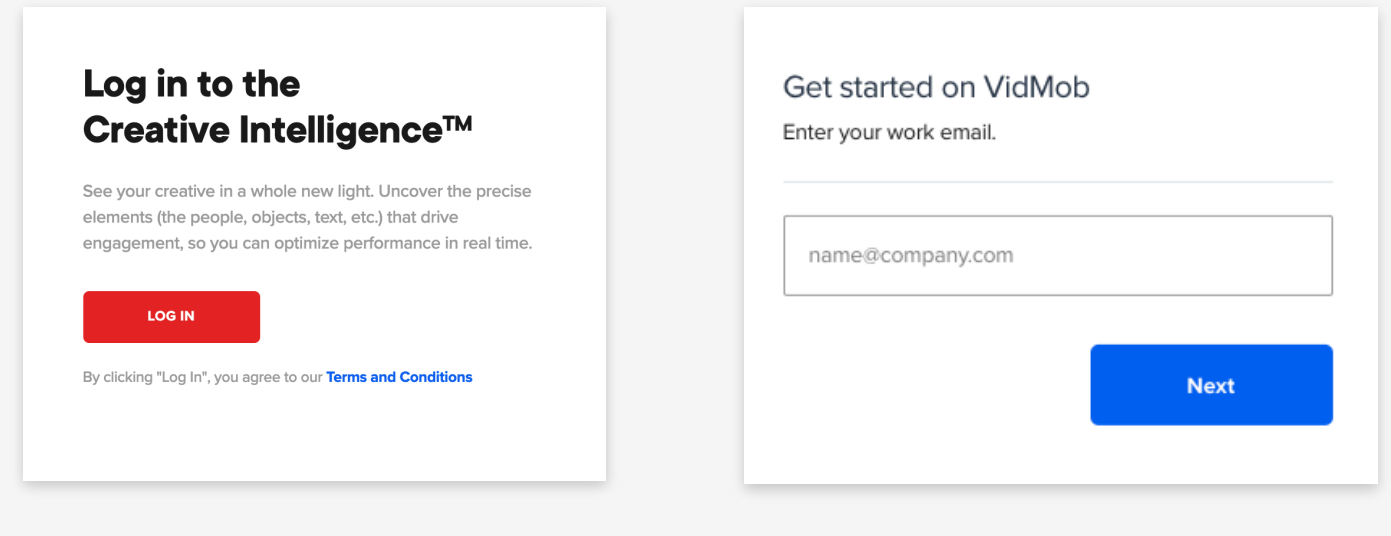

Click the "Log In" button and enter your email and password to access the CI tool.

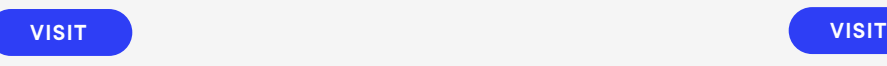

Visit the VidMob client portal to create an account for your company.

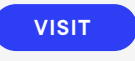

# **Connect your account(s).**

Once you are logged in to the CI tool, you will be taken to the home screen. In the upper-right corner, click on your account name and select "Connect" from the drop down menu.

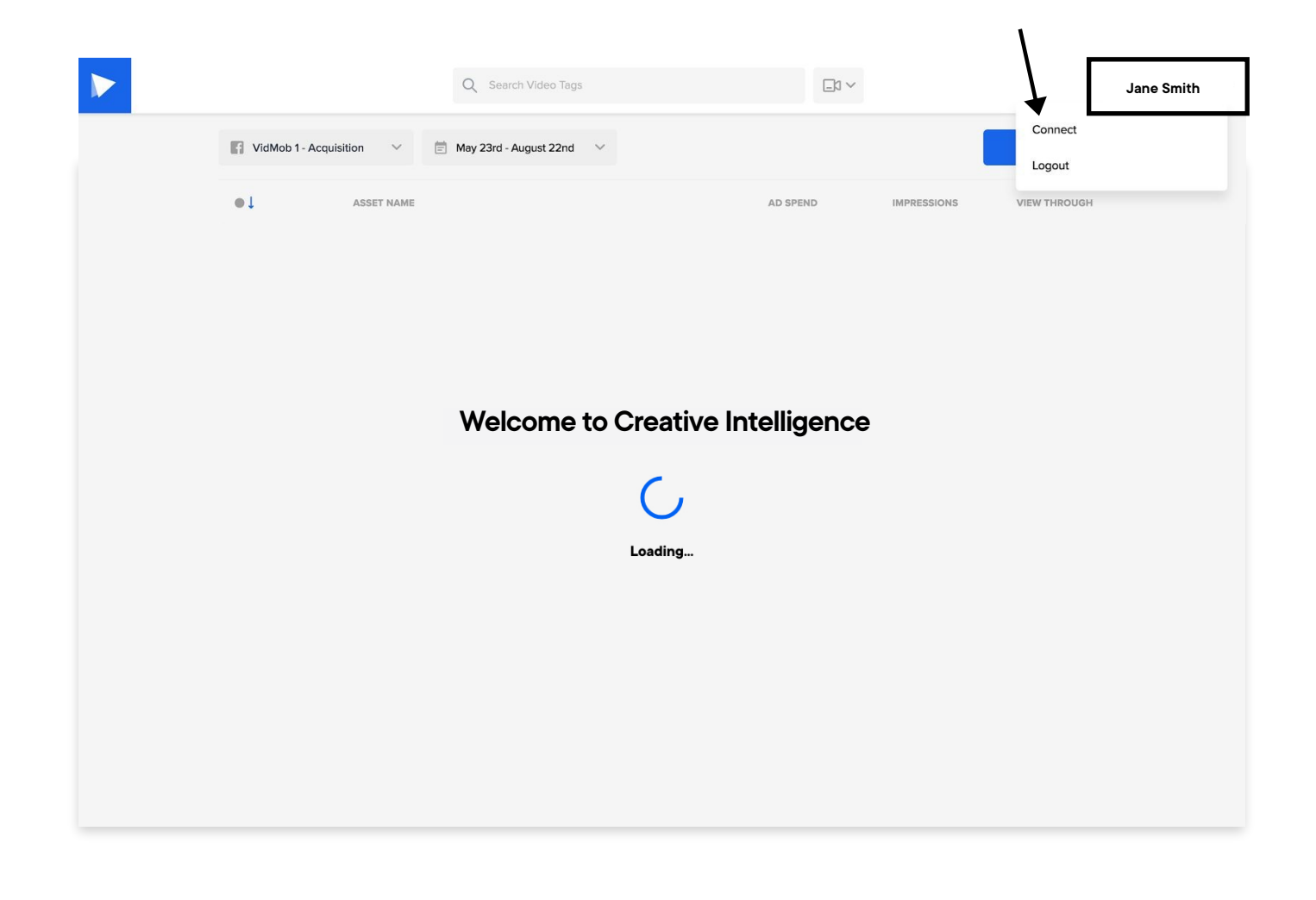

# **Choose your account(s).**

Select the ad accounts you would like our CI tool to analyze by clicking the "Connect" button on any of the platforms displayed.

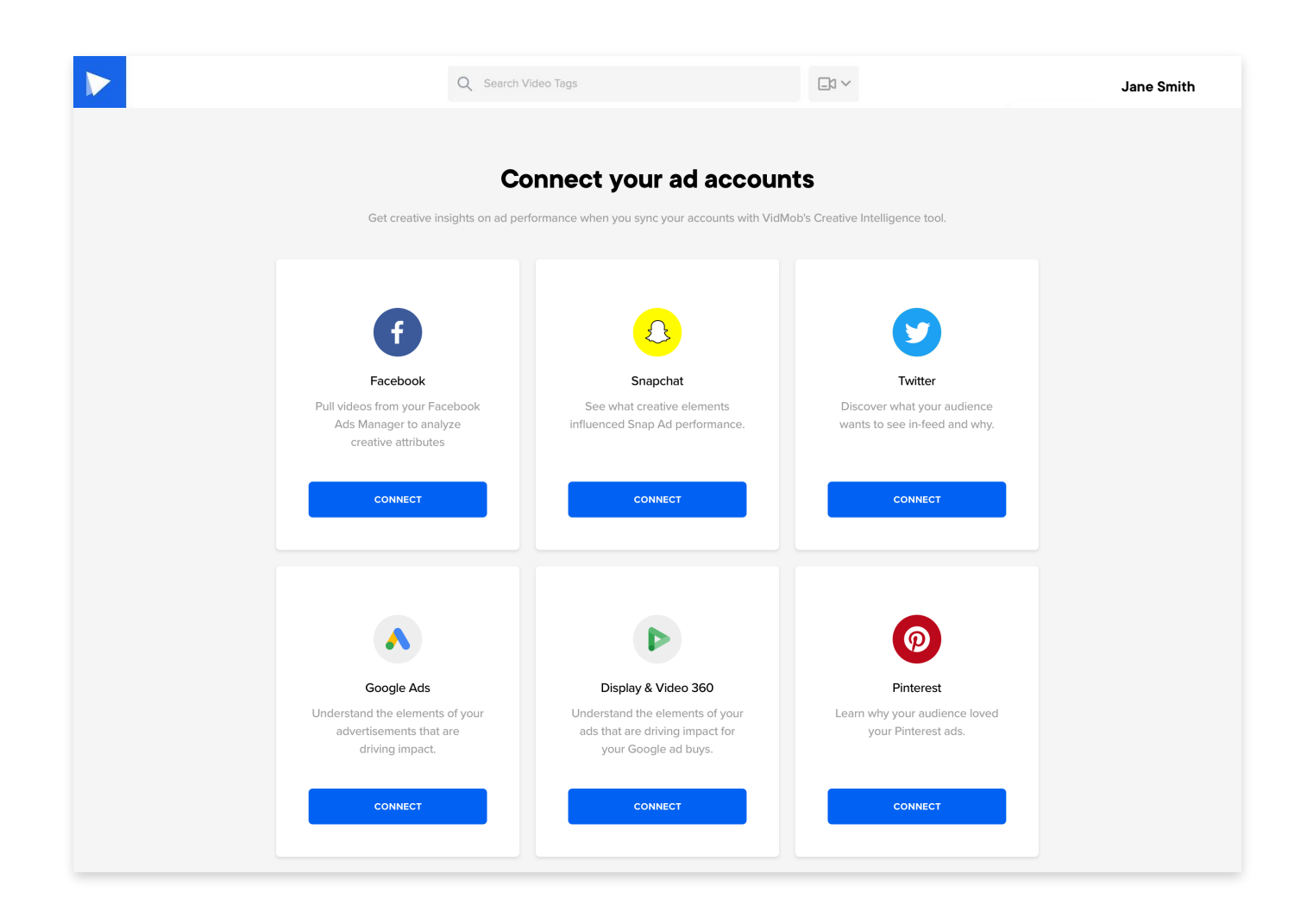

# **Authorize account connection.**

#### **A.**

Once you've chosen to connect an ad account you will be prompted by the respective platform to authorize the connection. You can do so by logging into that account.

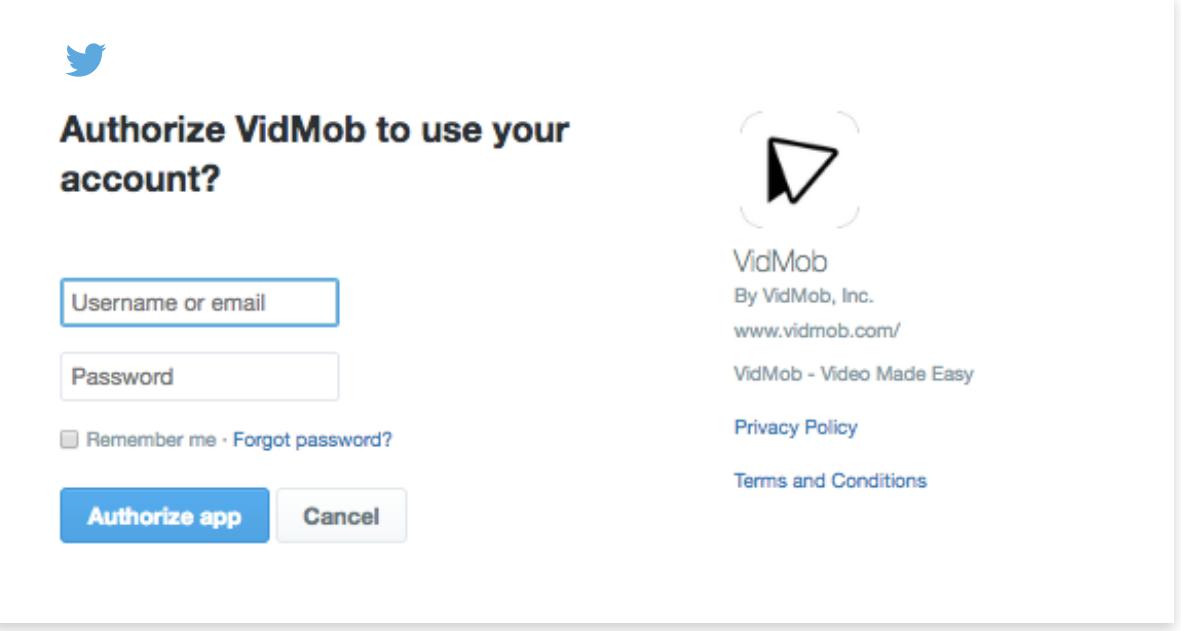

### **B.**

Customize which ad accounts you want or don't want to connect to the CI tool by selecting/deselecting the toggles and then clicking "Save."

#### **Connect your ad accounts**

Select the accounts you'd like to connect in order to receive performance data and creative insights.

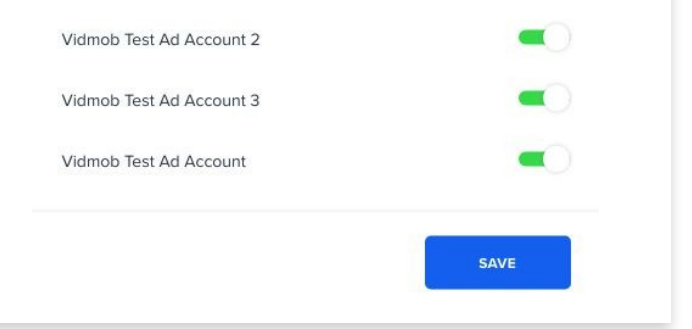

# **Let the importing begin.**

Afer clicking "Save," the import process will begin for the accounts selected. Please check back in 24 hours.

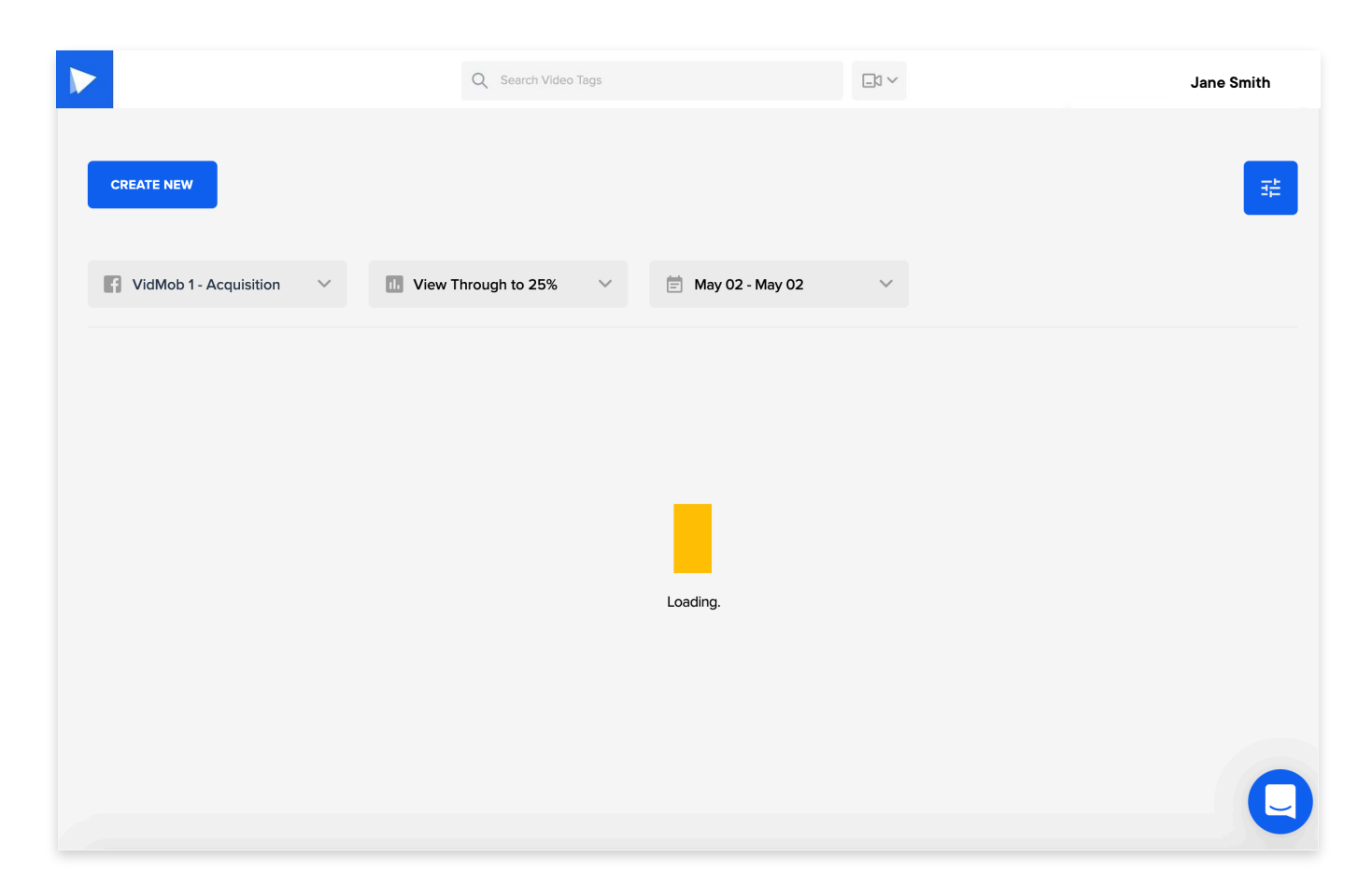

# **A note for connecting multiple accounts\***

To connect more ad accounts to the CI tool, you will need repeat steps 1 - 5.

# **Frequently Asked Questions**

### **01**

**Why can't I log into the CI tool afer creating my VidMob account?** 

Your VidMob account will need to be established order to access the CI tool. Reach out to your VidMob point of contact or [support@vidmob.com](mailto:support@vidmob.com) for assistance.

### **02**

### **How do I disconnect an ad account from the CI tool?**

You can disconnect an ad account by clicking on your name in the top right corner, and selecting "Connect" in the dropdown menu. Then click the "Manage" button under the platform icon of the account you want to disconnect, and deselect the ad account.

#### **03**

#### **Can you analyze our static ads?**

Not yet, but very soon we will be able to analyze static ads!

# **04**

**Why are three dots appearing under a social platform on the "Connect" page on the CI tool?** 

This likely means data is still importing. Please check back in 24 hours. If the loading indicator still persists, reach out to your VidMob point of contact or [support@vidmob.com](mailto:support@vidmob.com) for assistance.

### **05**

### **Why do I need to accept all permissions to connect my ad accounts to the CI tool?**

In order to access the performance data and media files from your ad account, we'll need your explicit permission. Without it, the platform won't allow us permission to pull your data into the CI for analysis.

**Have additional questions? Reach out at [support@vidmob.com](mailto:support@vidmob.com)**